# CrystalView Extreme-4 KVM LAN Extender, DVI, USB 2.0, Audio

# **Quick Start Guide**

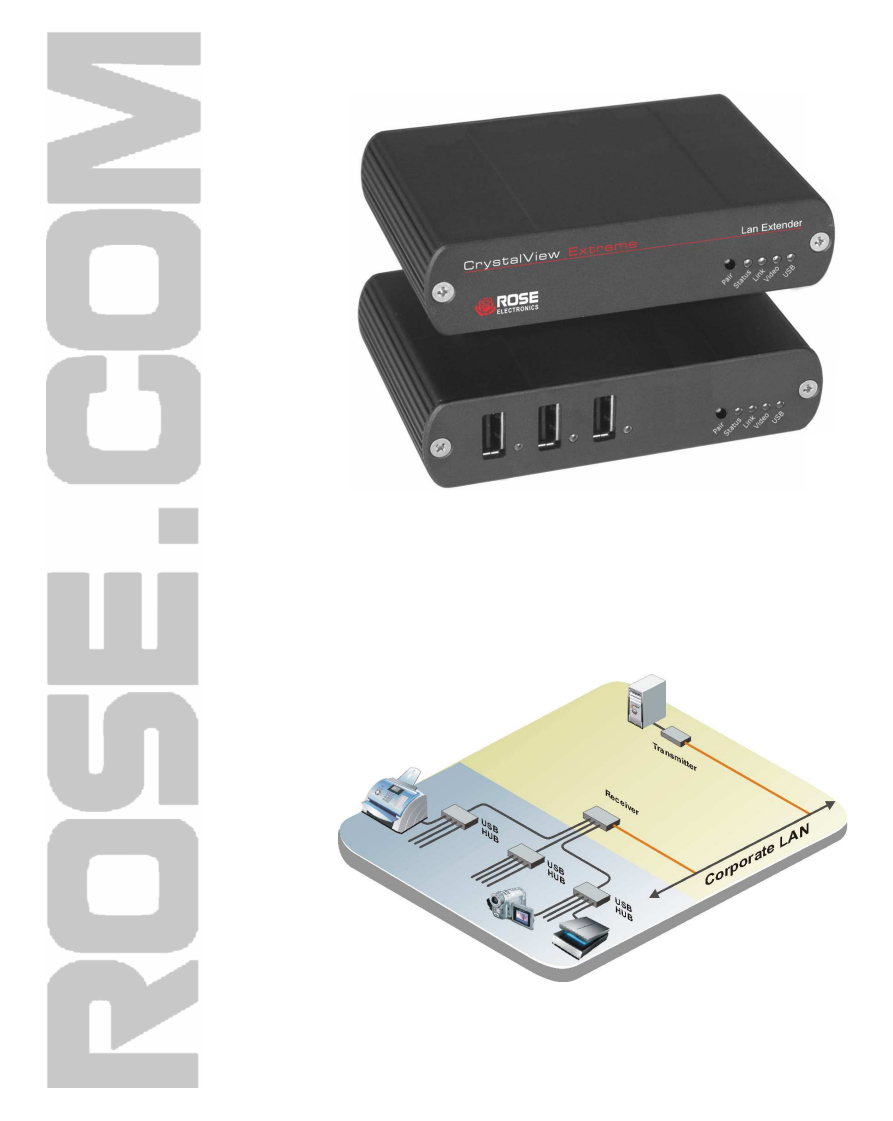

QSG-CRVEX4

10707 Stancliff Road<br>
Houston, Texas 77099 **Phone: (281) 933-7673**<br>
WWW.ROSE.COM Houston, Texas 77099

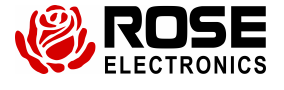

Before Installing the CrystalView Extreme-4 extender ensure that your corporate LAN will allow the MAC address of the extenders to route properly from the transmitter to the receiver. Some routers and network equipment may not pass the MAC address. Contact your system administrator for your network details.

## **Transmitter Installation**

- 1. Connect the supplied USB Type A to Type B cable from an available USB Type A port on the computer to the USB Type B connector on the CrystalView Extreme-4 rear panel.
- 2. Connect the supplied DVI cable from the DVI video connector on the computer to the DVI connector on the CrystalView Extreme-4 rear panel.

#### **Receiver Installation**

- 1. Connect the remote monitor to the DVI-D out connector
- 2. Connect your USB and audio devices to the corresponding USB Type A ports and 3.5mm audio jacks on the rear panel of the receiver unit.

#### **Connecting to the Network (Surface or Premise Cabling)**

(Recommended CAT5 or better UTP Cabling)

- 1. Connect one end of the CAT5 cable (not included) to the LINK port (RJ45) on the Transmitter. Connect the other end of the CAT5 cable to your corporate LAN port (RJ45).
- 2. Connect one end of the CAT5 cable (not included) to the LINK port (RJ45) on the Receiver. Connect the other end of the CAT5 cable to your corporate LAN port (RJ45).
- 3. Connect the 5V, 3A power adapter to an AC outlet and to the Transmitter.
- 4. Connect the 24V, 1A power adapter to an AC outlet and to the Receiver.
- 5. The Transmitter and Receiver unit will initialize (Allow 1 minute)

#### **Checking the Installation**

- 1. Check that the Status, Link, Video, and USB LEDs on the Transmitter and Receiver unit are all on. If the LINK LED is off, the LAN is not allowing the Transmitter and Receiver to communicate via MAC address or the cabling is not installed properly or defective.
- 2. Confirm that the connected computer has the CMEDIA Audio Device installed. For Windows XP, Vista, and Windows 7 operating systems, open the device manager and expand (click on the +) next to the Universal Serial Bus. The CMEDIA device should be listed as "USB PNP Audio Device".
- 3. Verify that the USB and Video LEDs are blinking green. If not, check the DVI and USB connections to the computer and the DVI connection to the monitor.
- 4. Verify that the Status LED is solid green. If it is blinking the system is not ready.
- 5. Check to make sure that none of the LEDs are amber. This indicates a problem with the Video or USB.

#### **Connecting USB Devices**

- 1. Install any software required to operate the USB device(s)
- 2. Connect the USB device to the USB port on the Receiver unit.

### **Specifications**

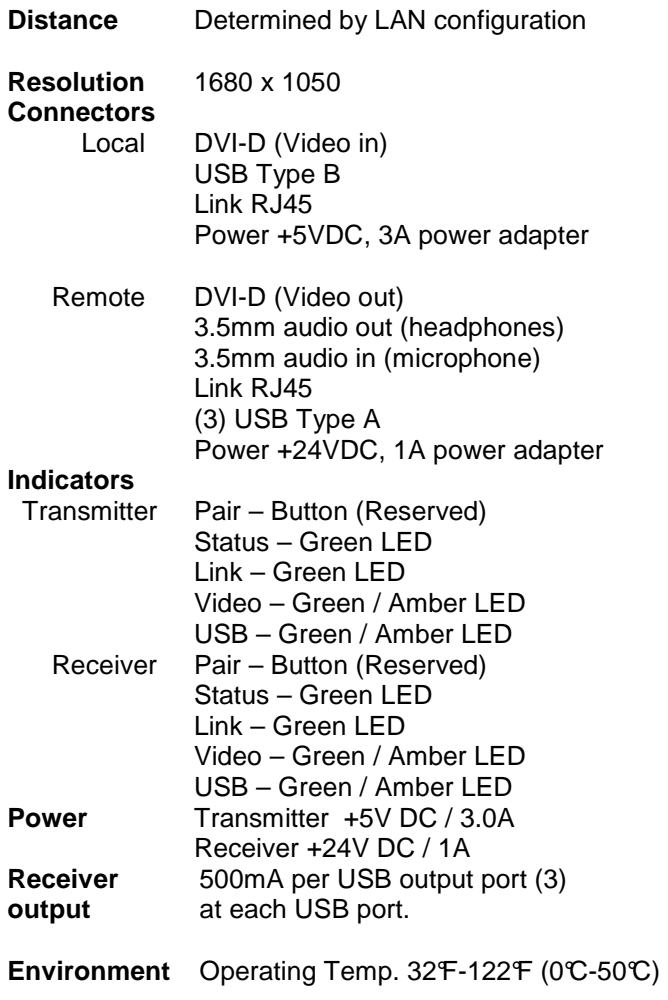

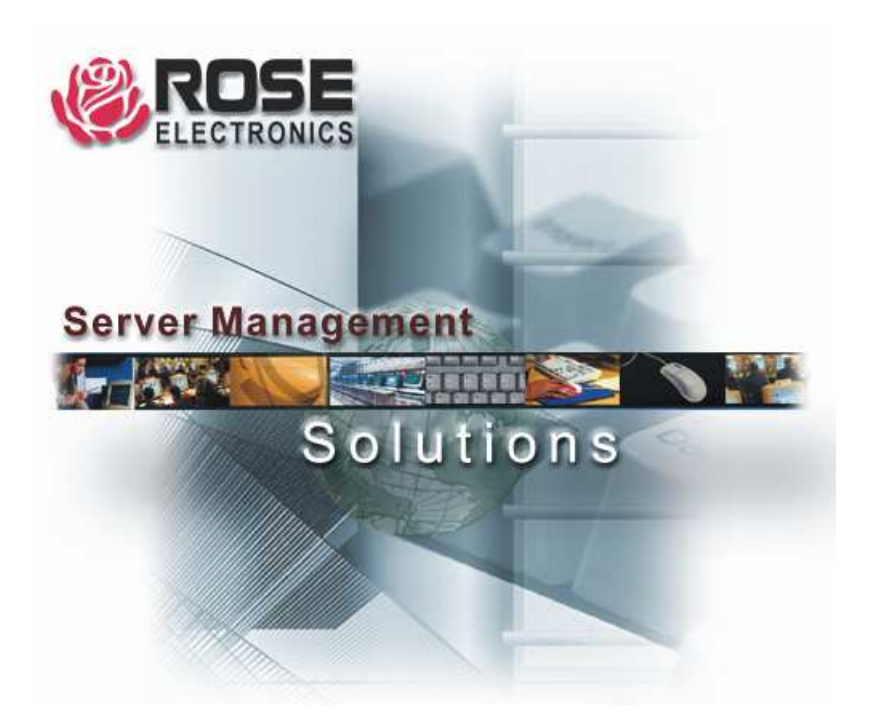